# D+防定失安全定位票卡

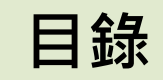

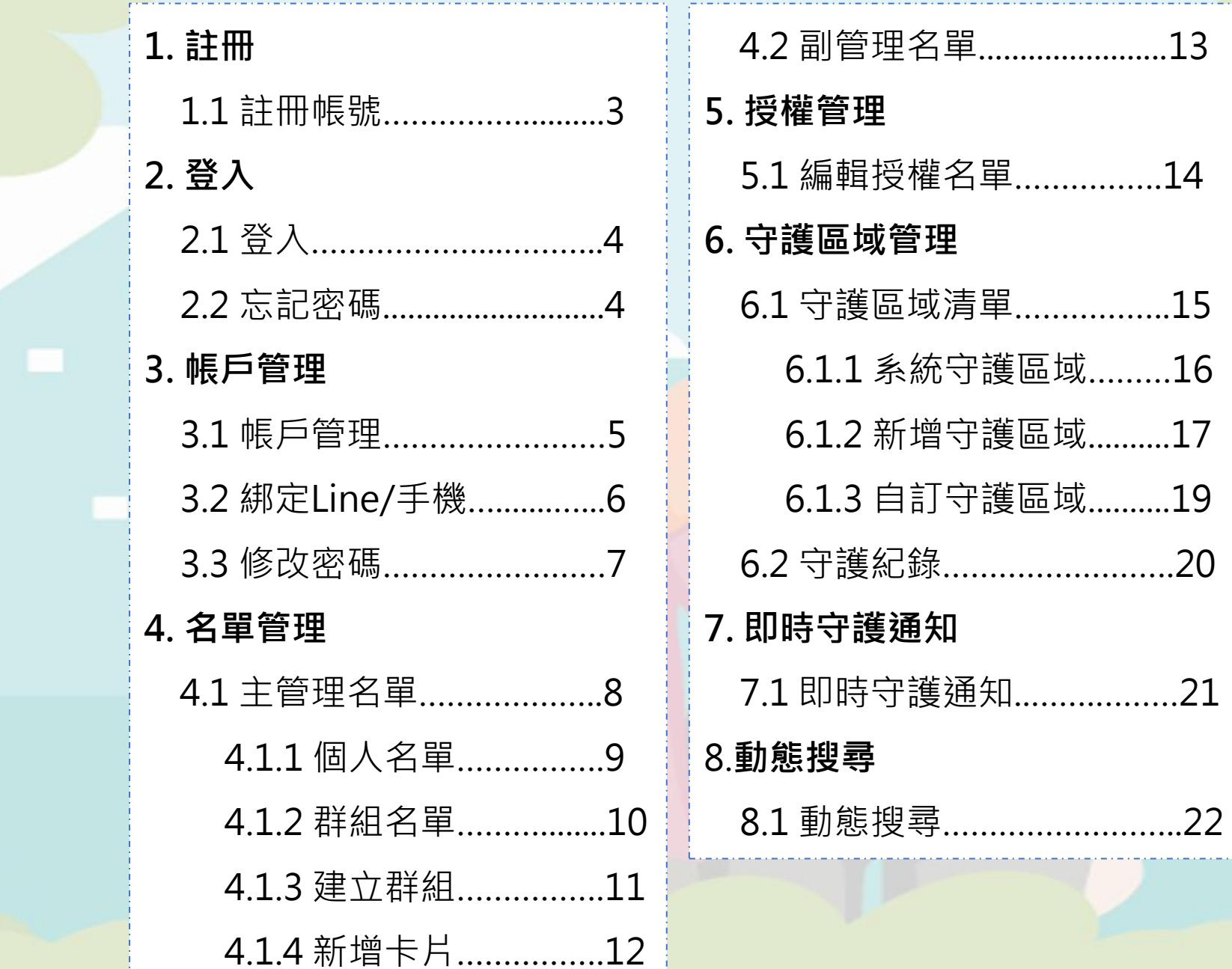

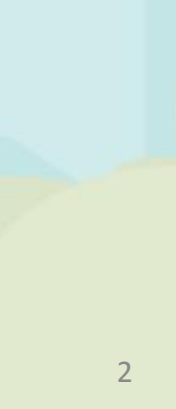

. <u>. . . . . . . . . . . . . .</u>

## 1.1 註冊帳號

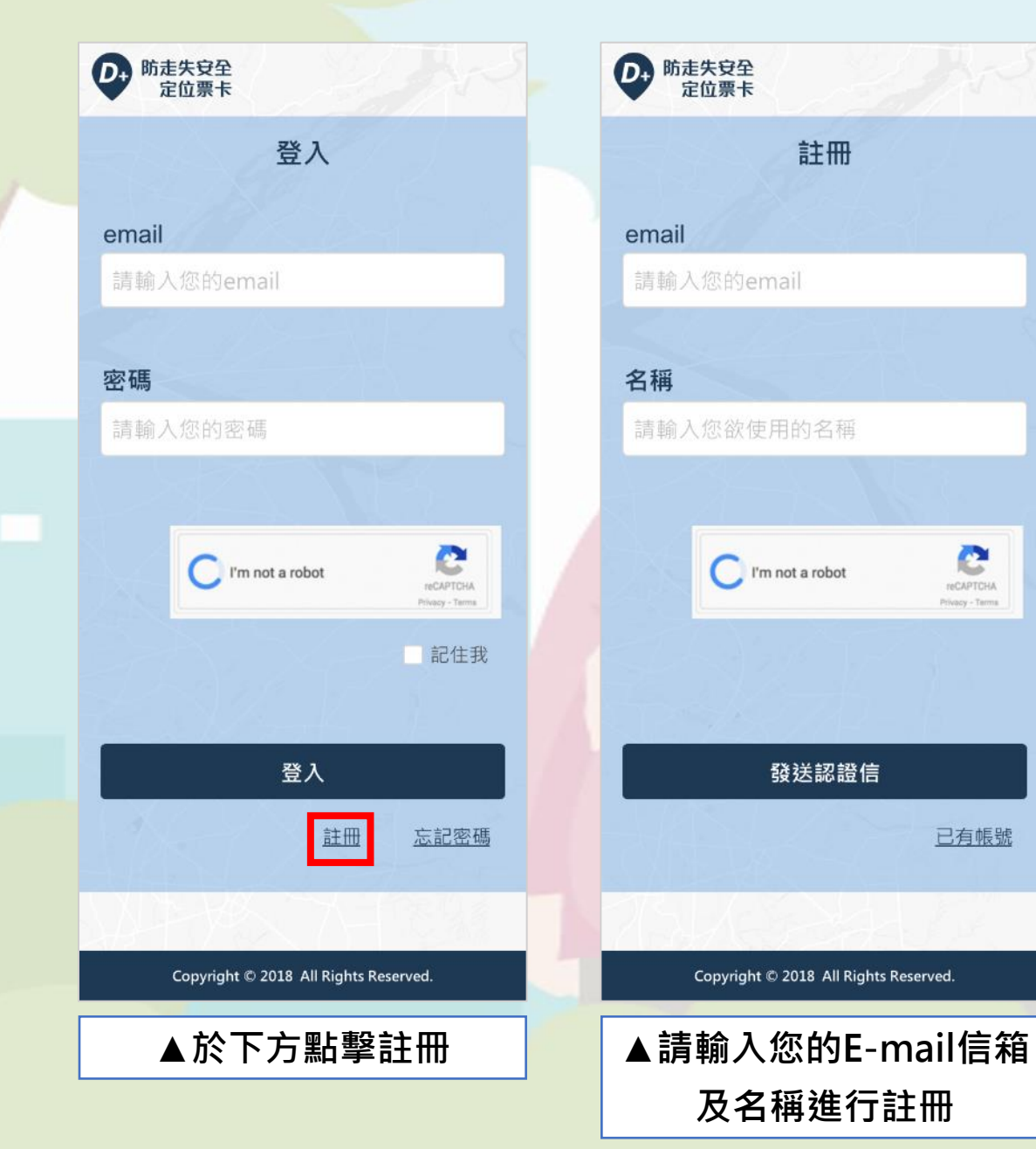

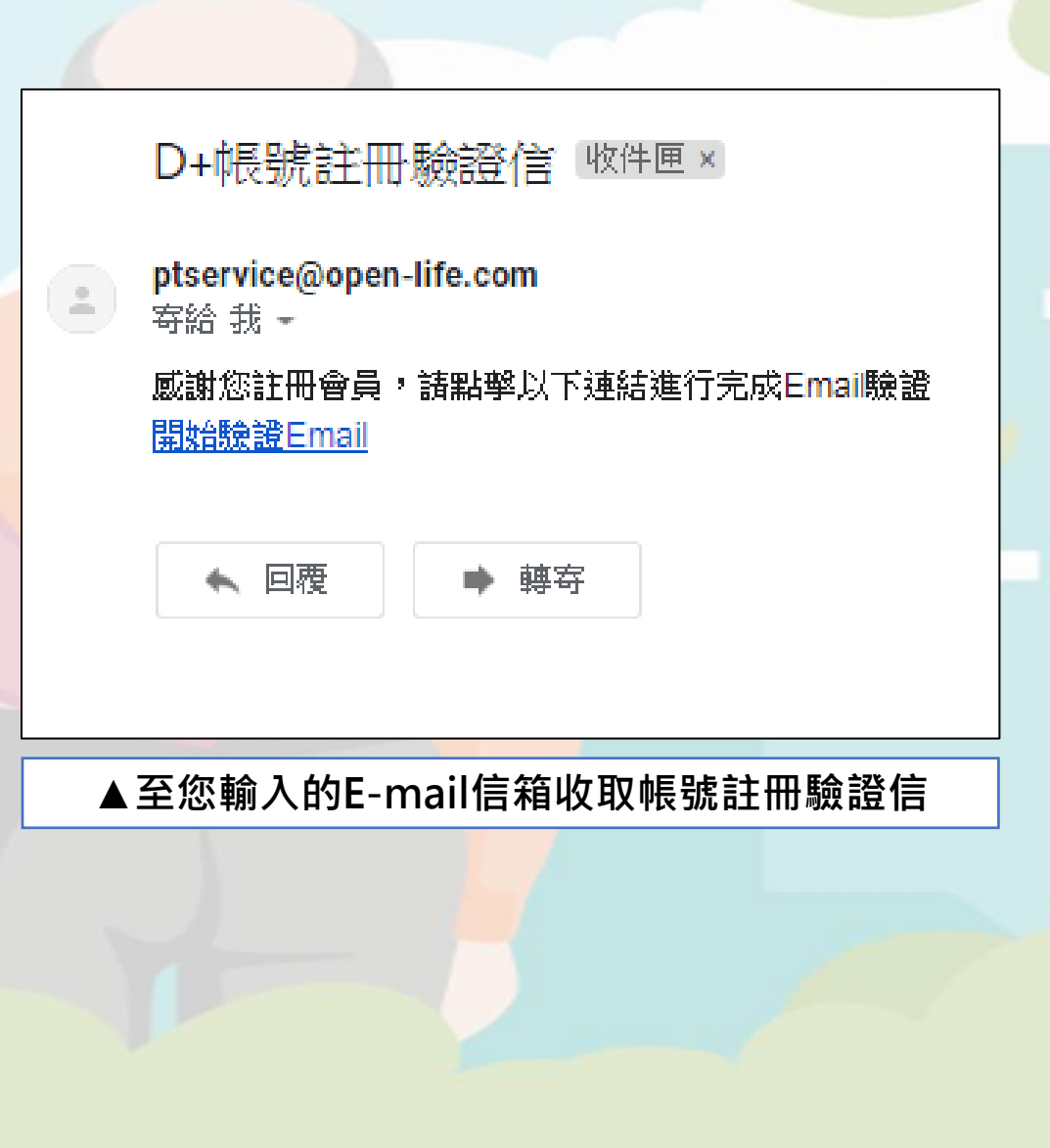

Æ,

## 2.1 登入

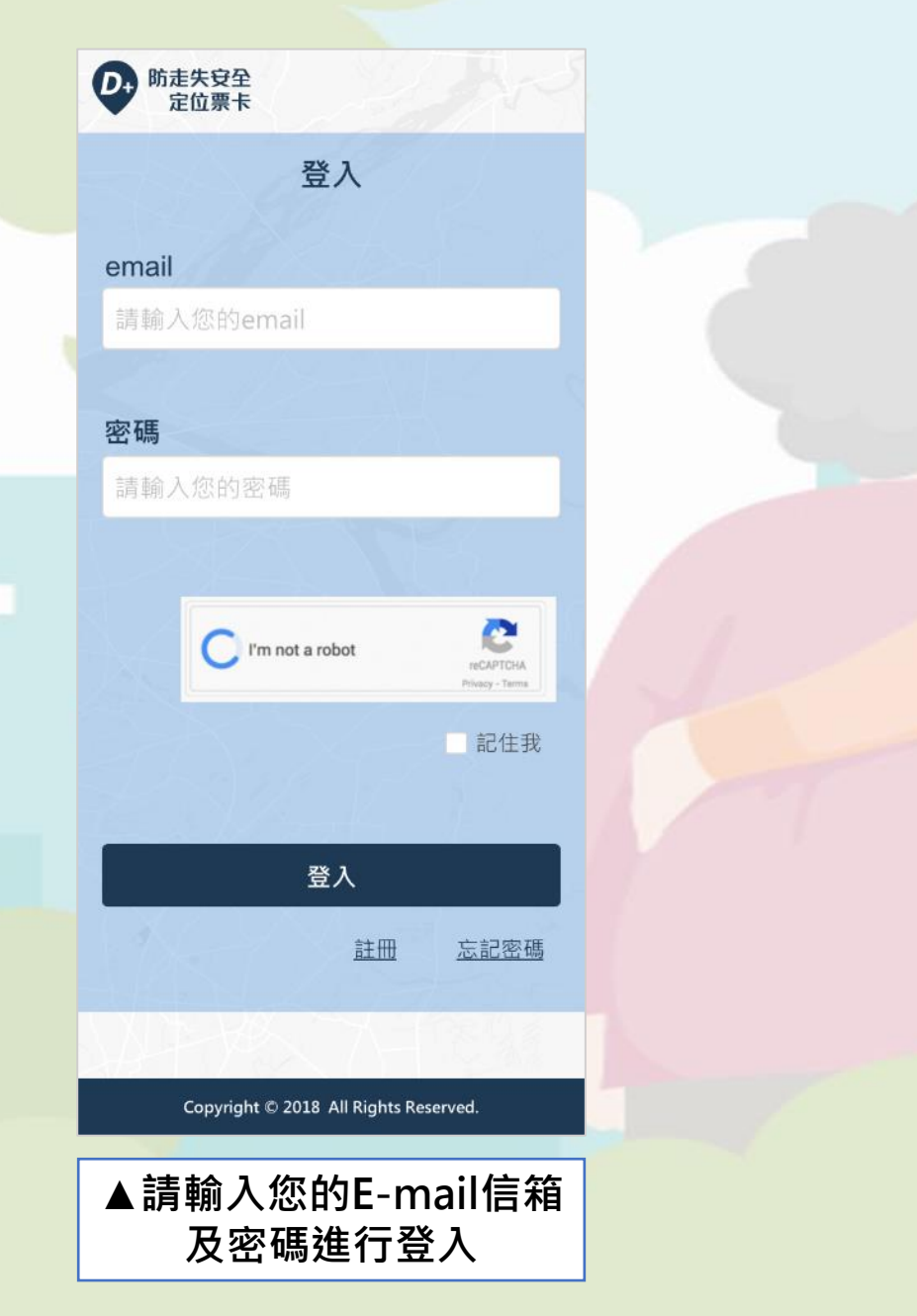

# **D.** 防走失安全<br>定位票卡 **D.** 防走失安全<br>定位票卡 登入 email email 請輸入您的email 密碼 請輸入您的密碼 C I'm not a robot reCAPTCHA Privacy - Terma 記住我 登入 註冊 忘記密碼 Copyright © 2018 All Rights Reserved. ▲於下方點擊忘記密碼

2.2 忘記密碼

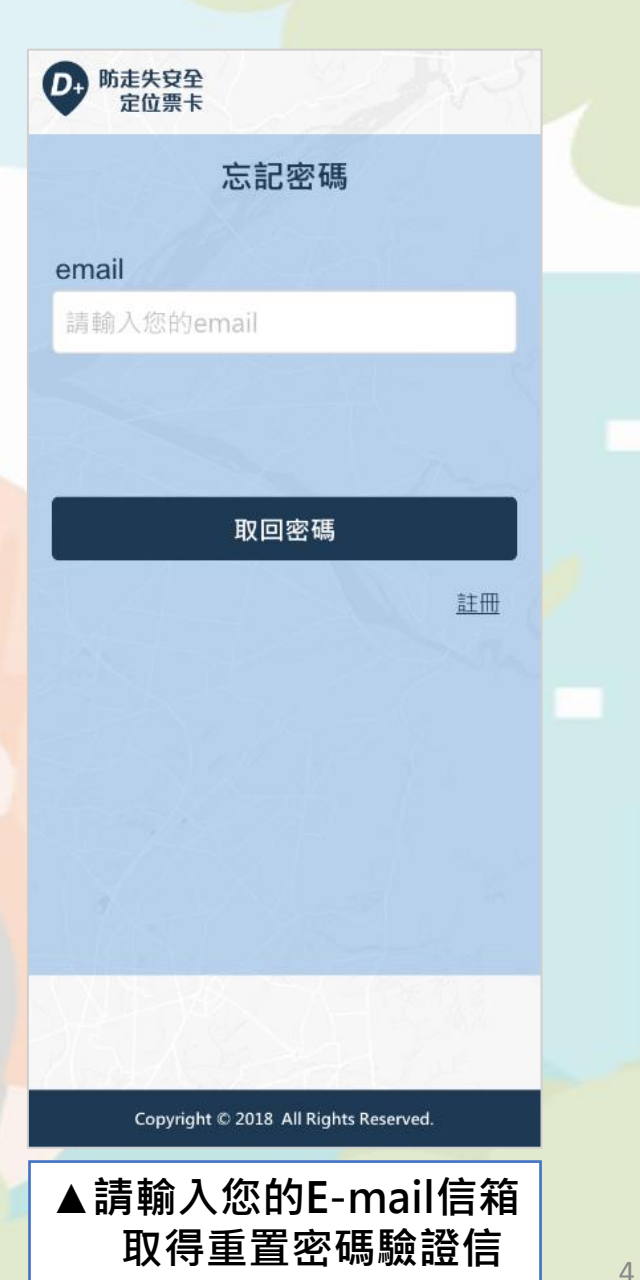

Æ,

#### 3.1 帳戶管理 | 可管理、編輯您的帳號資料及綁定line與手機號碼等功能。

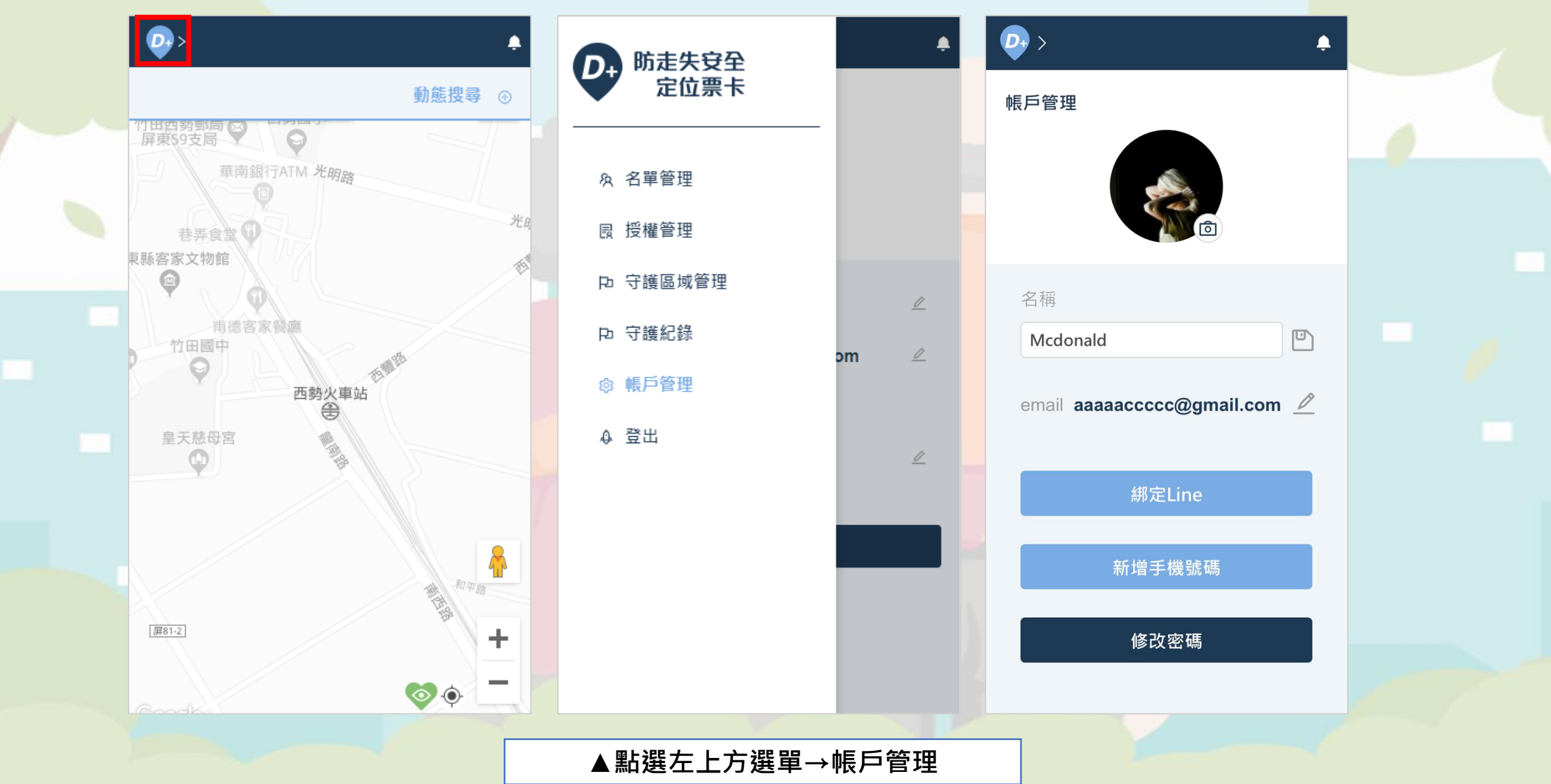

## 3.2 綁定Line/手機

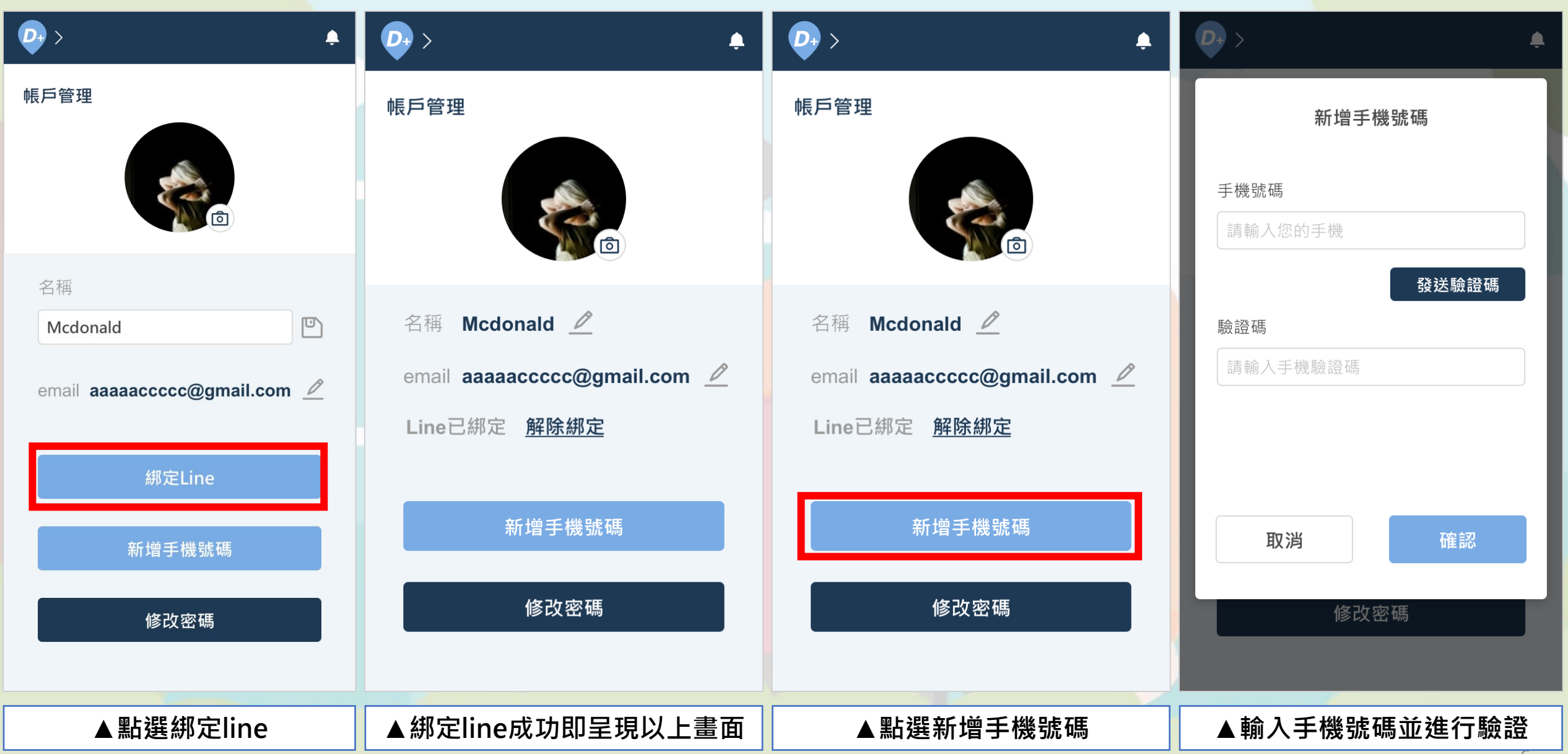

## 3.3 修改密碼

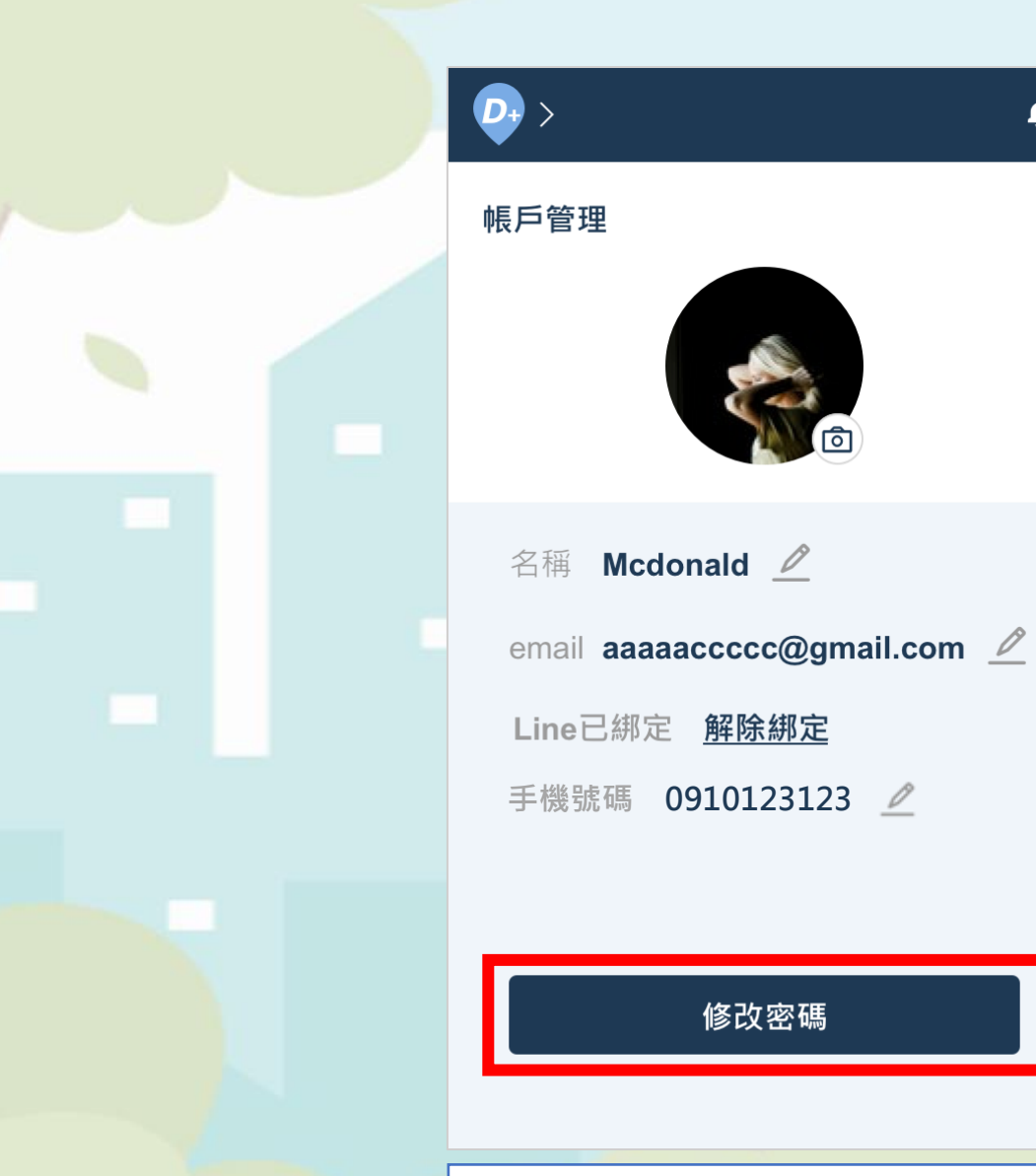

修改密碼

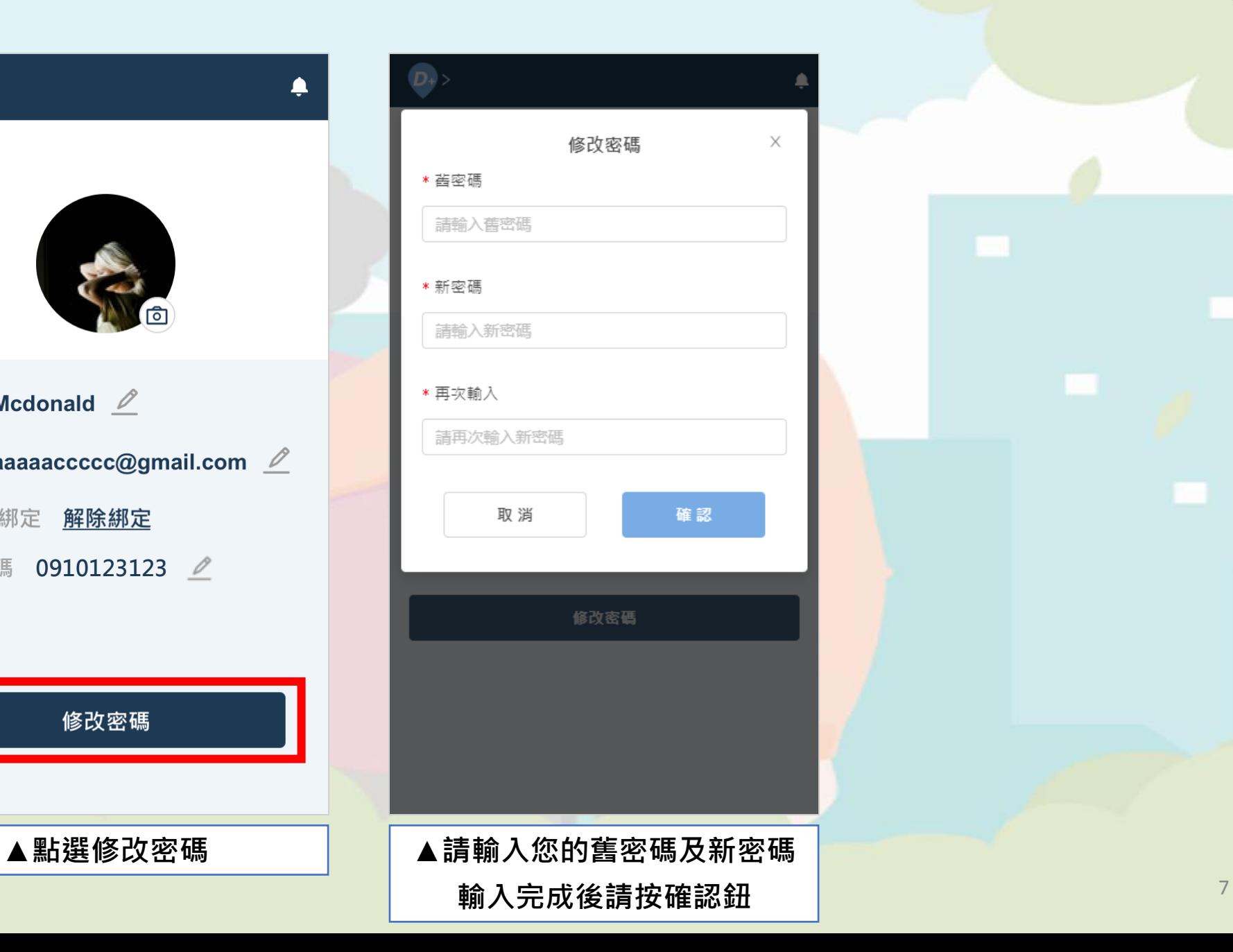

#### 4.1 主管理名單 | 新增卡片與查看您所管理的卡片資訊;若有多張卡片,可透過建立群組將卡片進行分類管理。

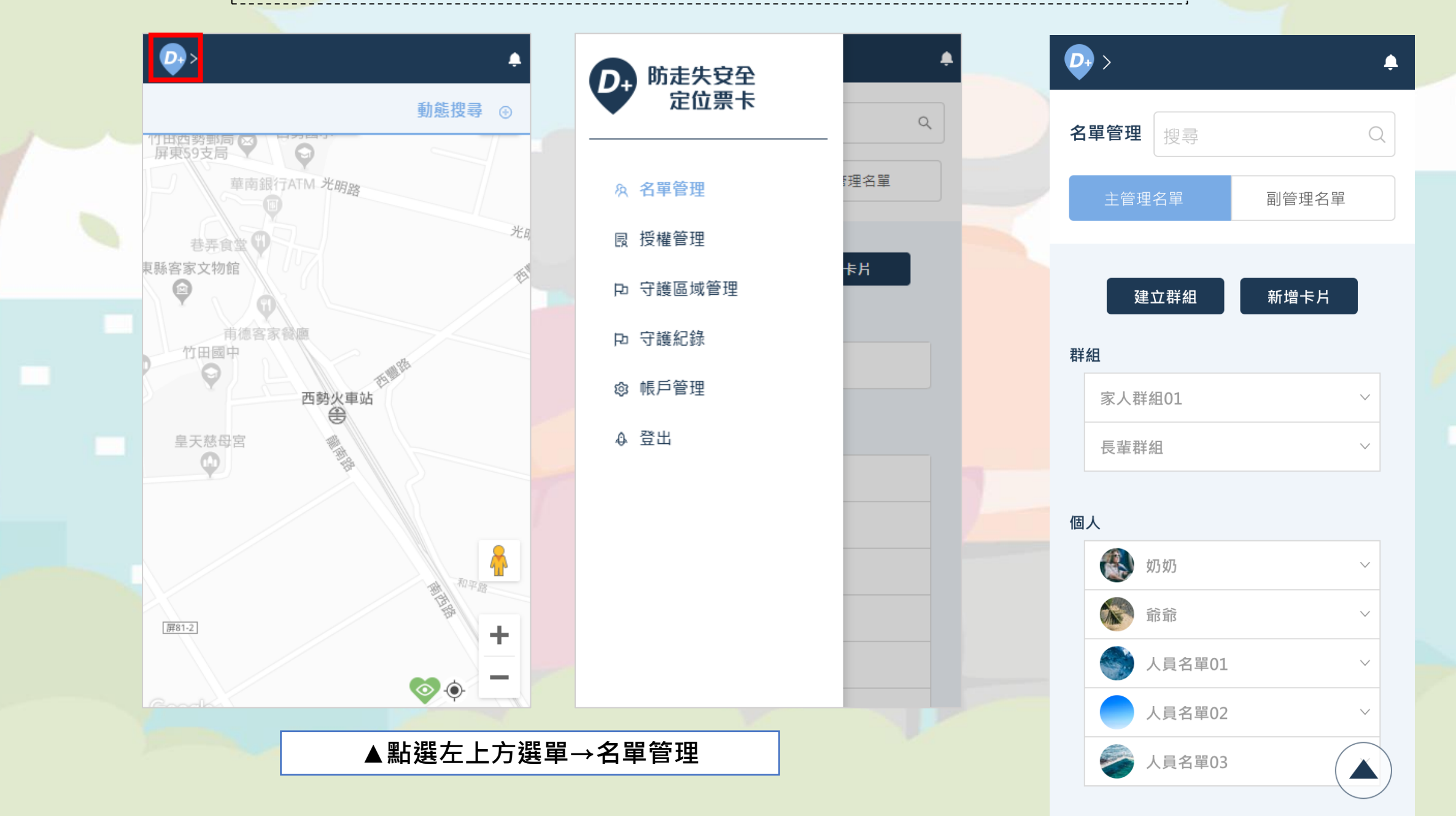

# 4.1.1 個人名單

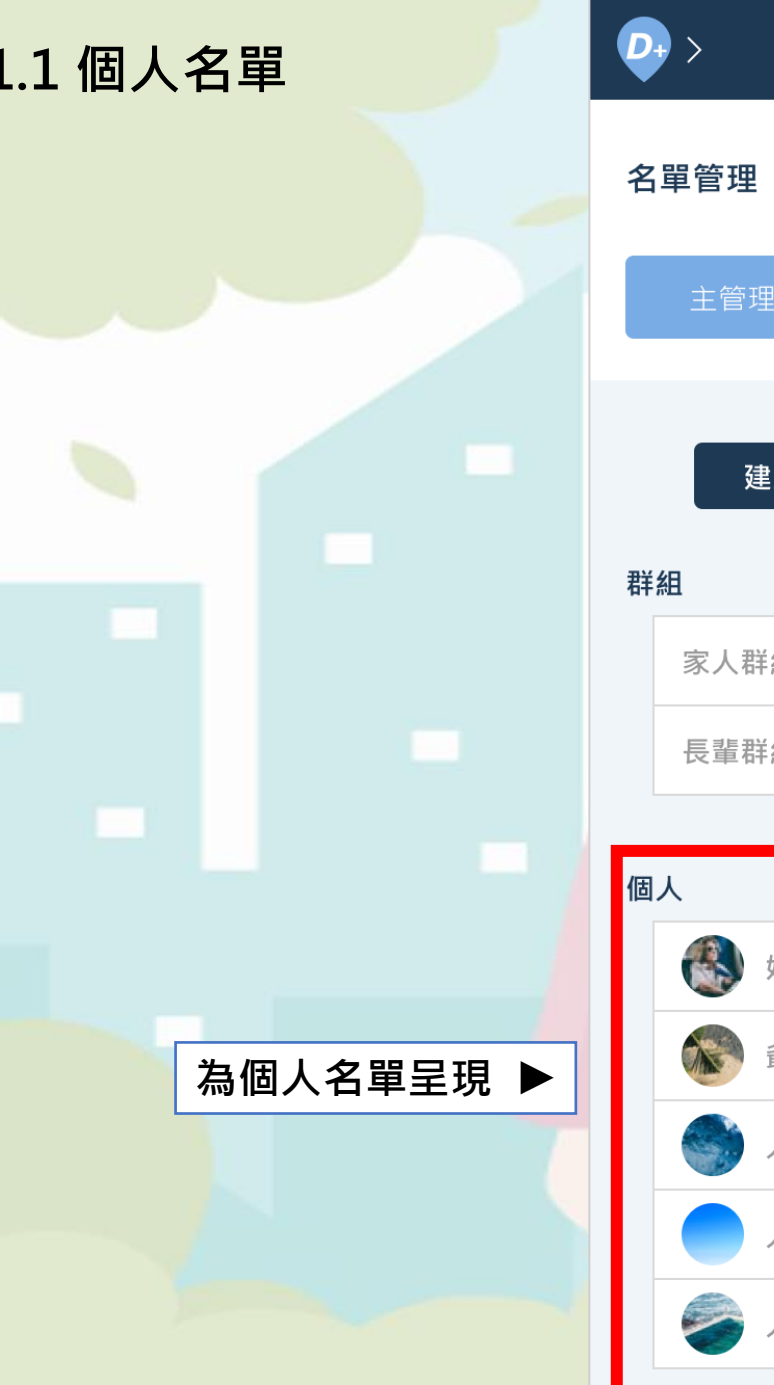

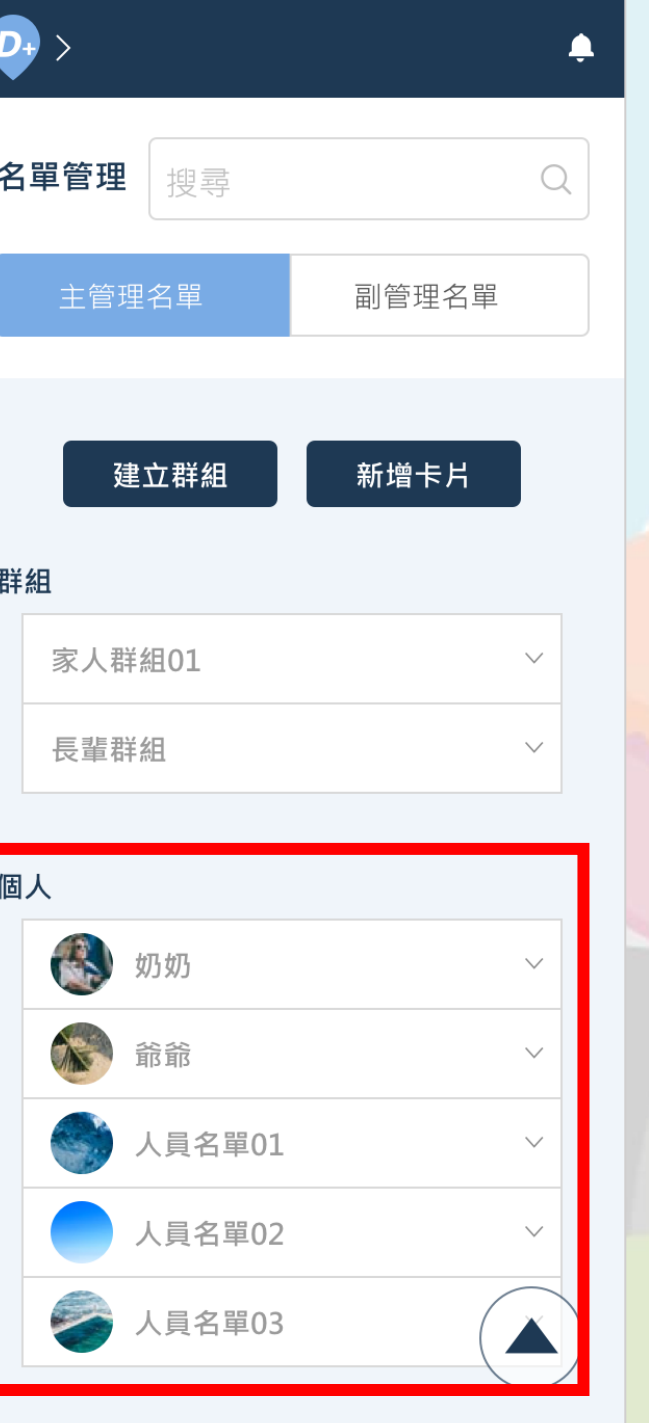

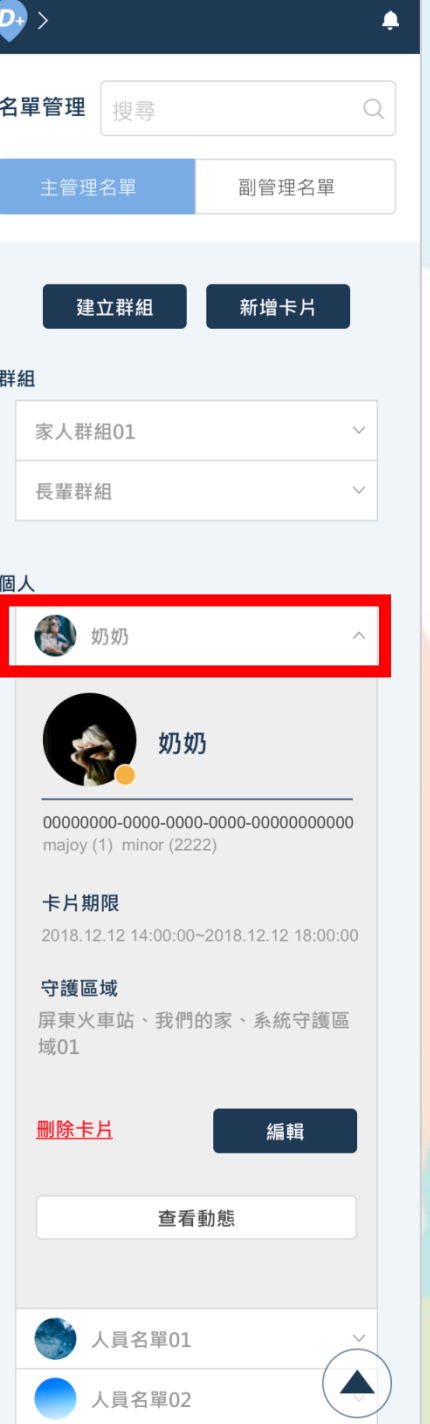

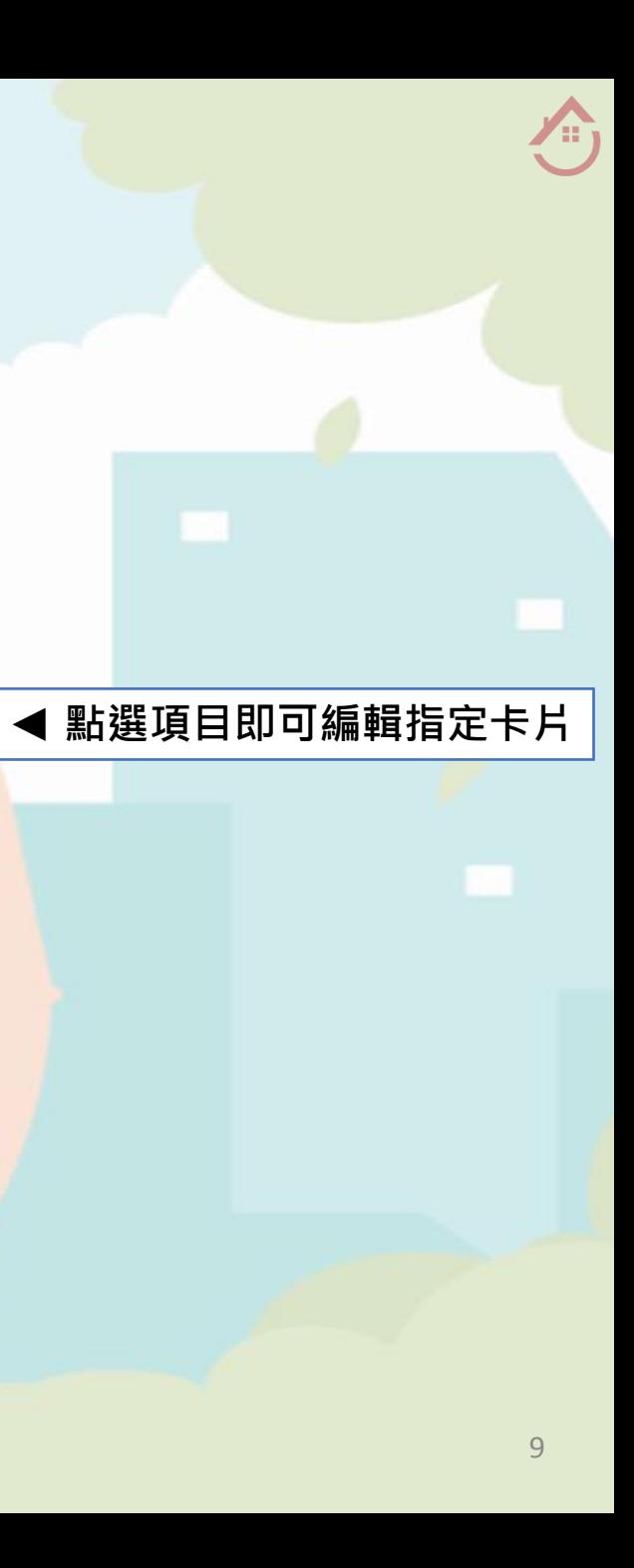

# 4.1.2 群組名單

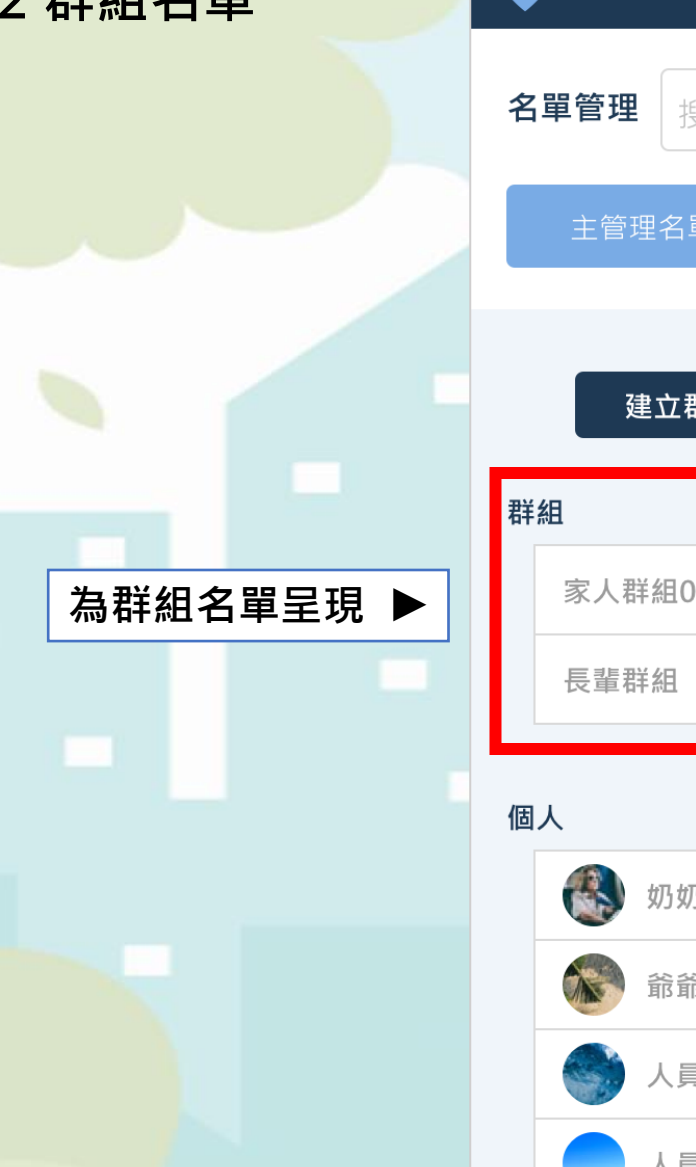

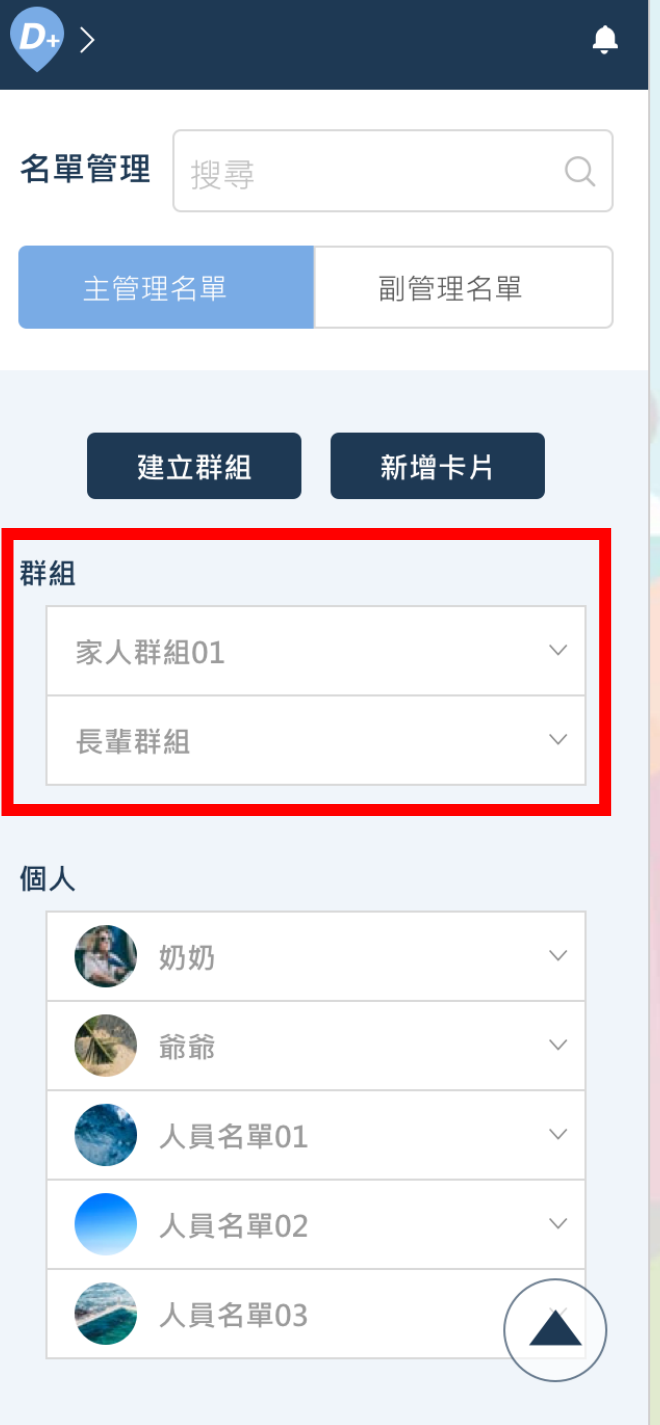

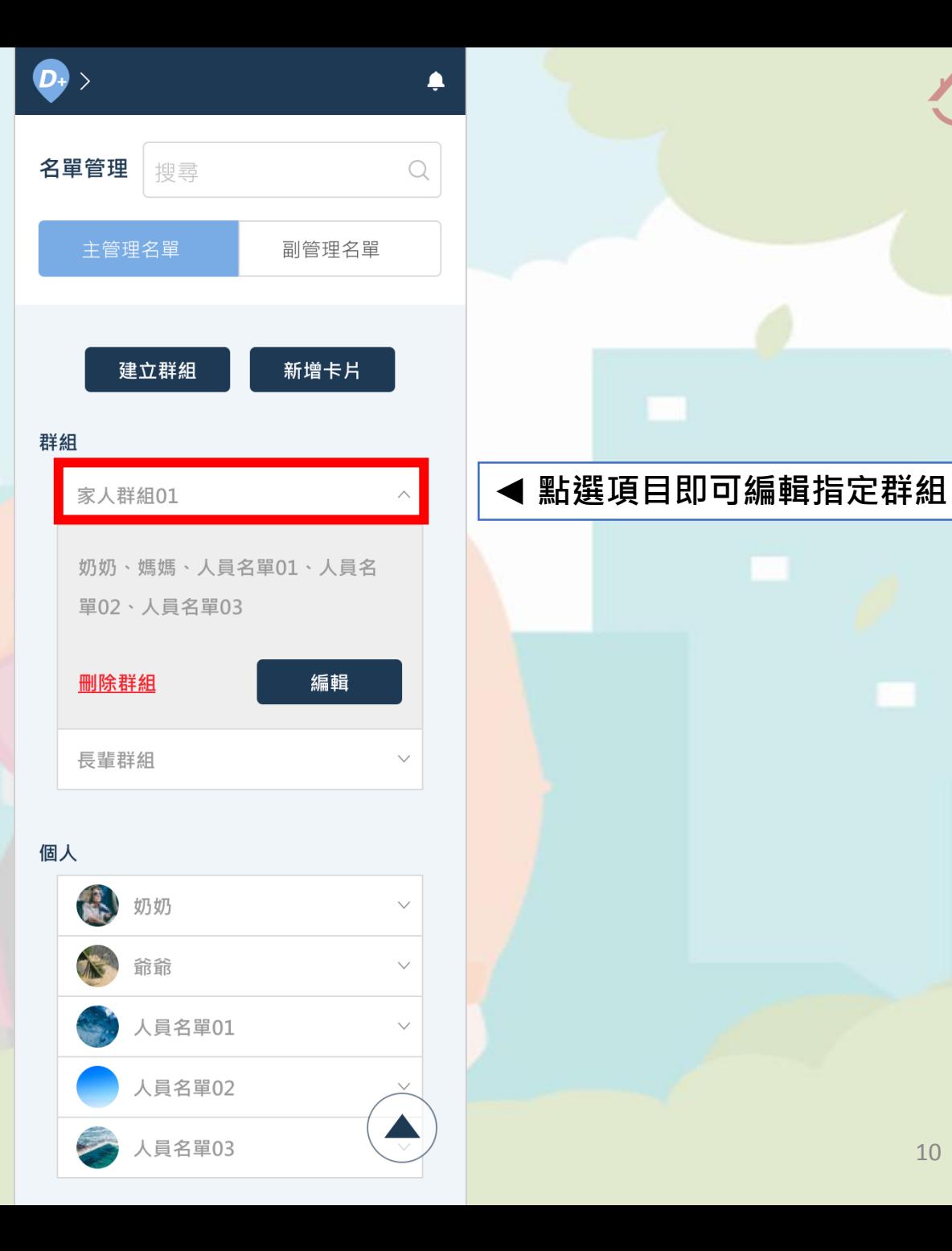

10

A.

# 4.1.3 建立群組

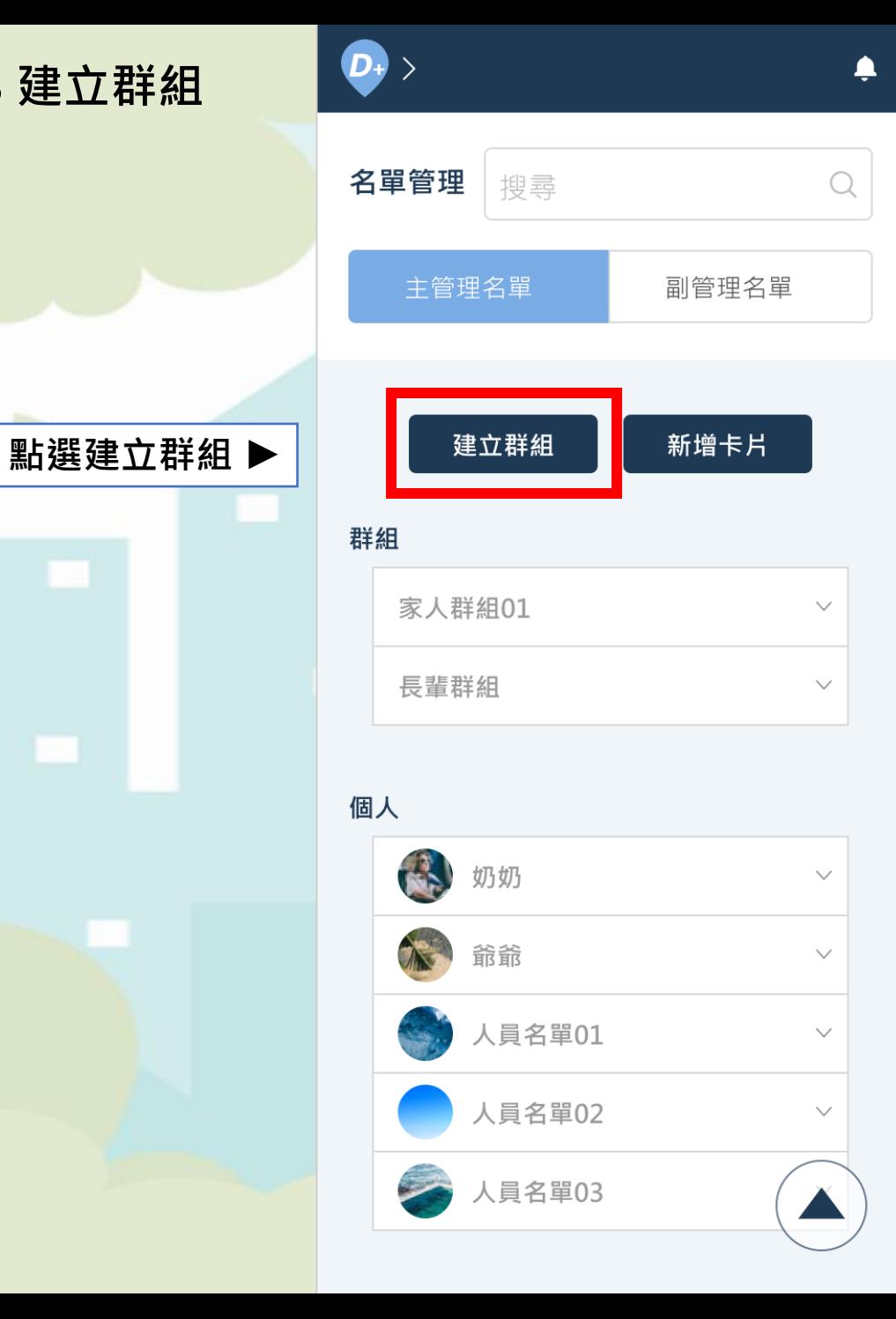

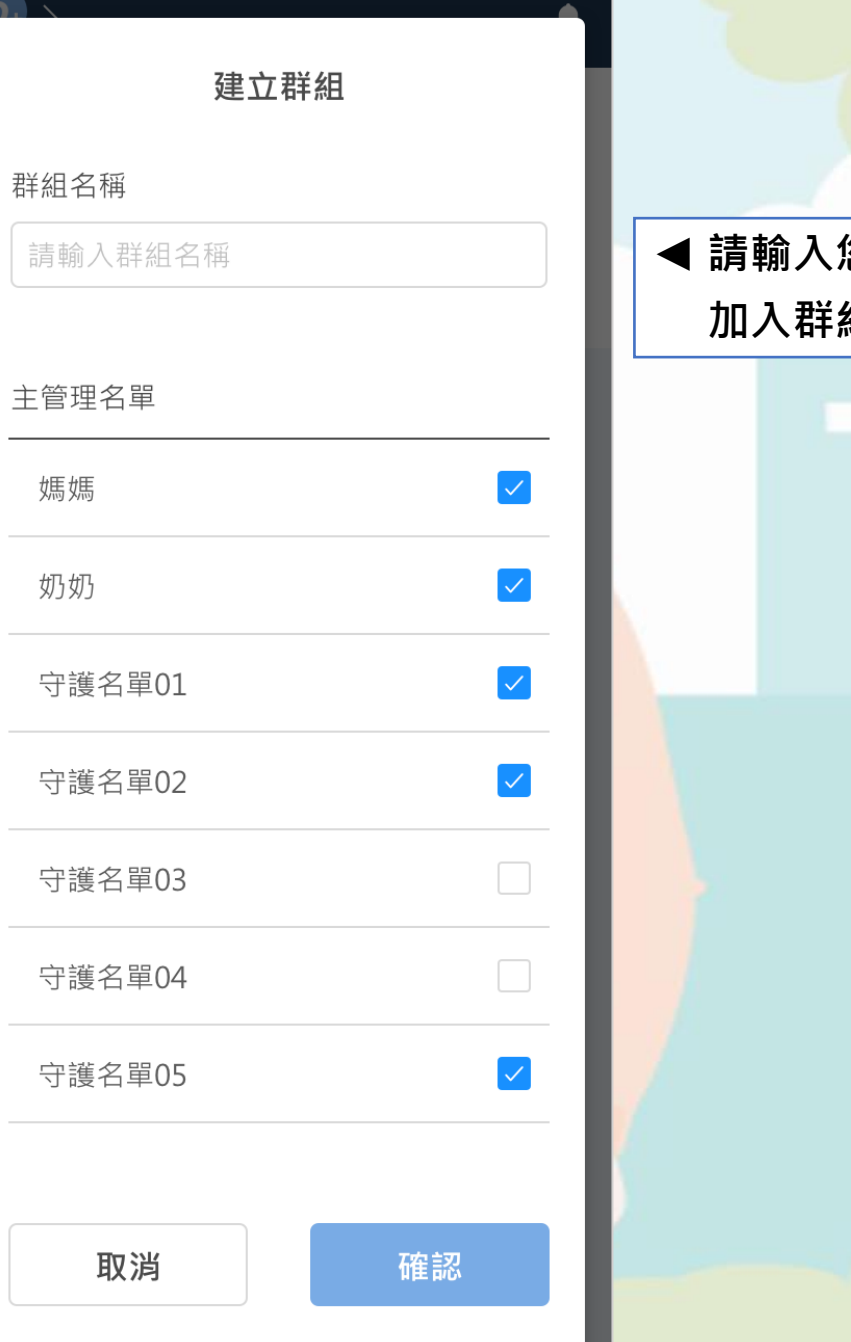

 $\sqrt{2}$ 

#### 請輸入您的群組名稱及選擇 組之名單

 $\sqrt{2}$ 

# 4.1.4 新增卡片

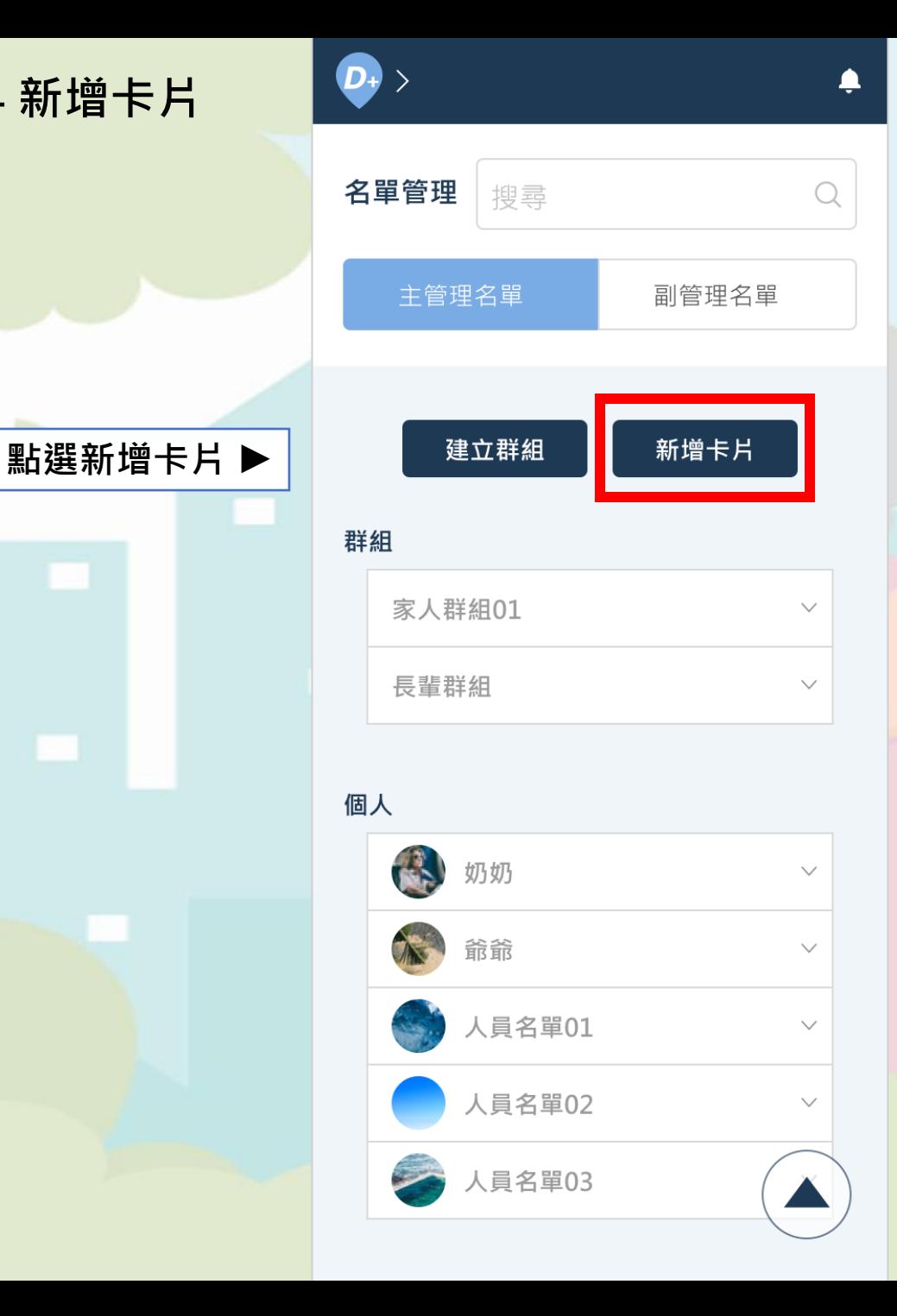

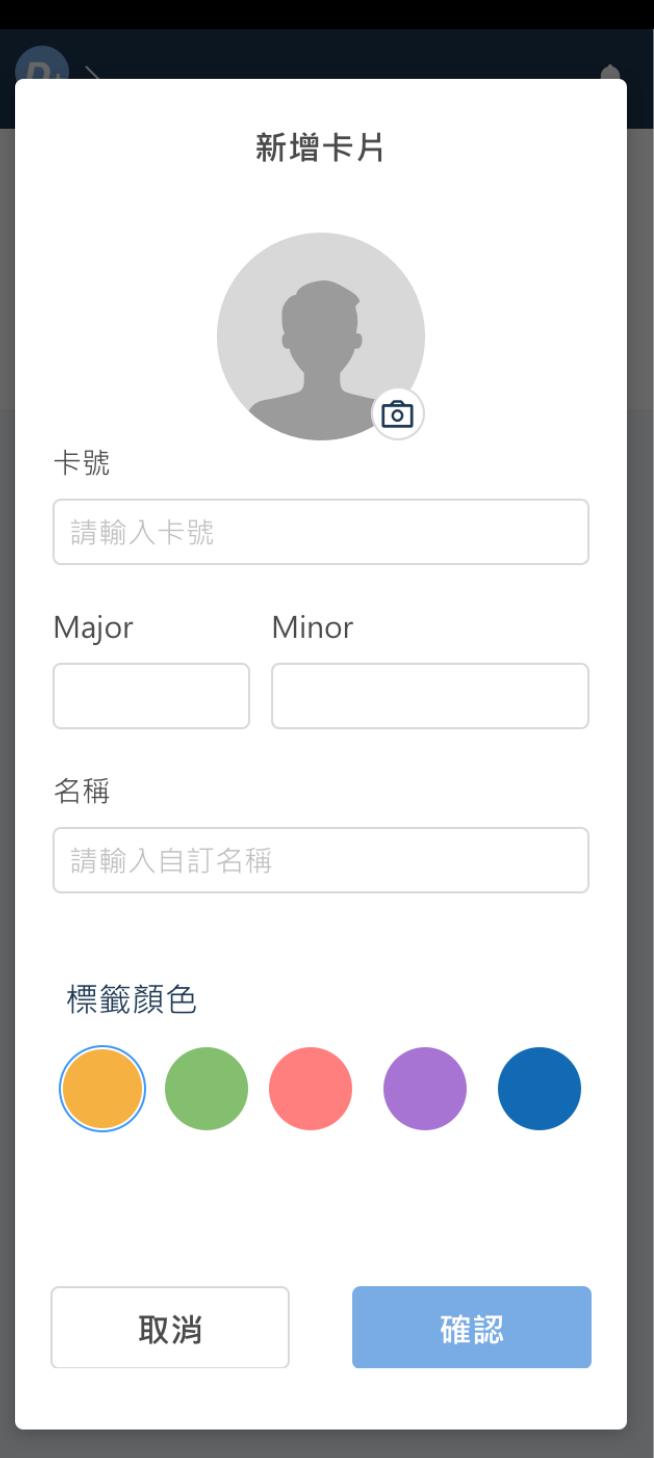

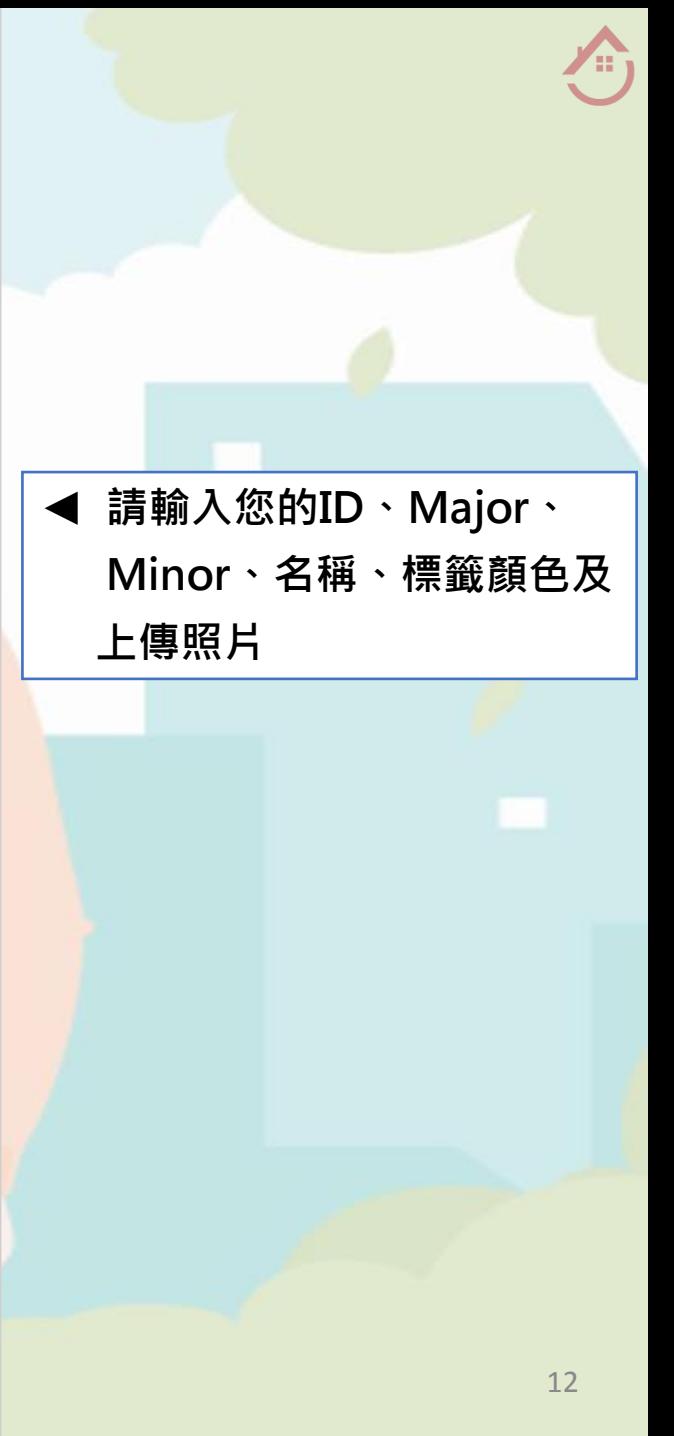

4.2 副管理名單

 $\frac{1}{4}$ 可查看您被其他主管理者授權為副管理者之卡片清單,且僅能查看其卡片之動態資訊,無法做其<mark>他編輯。</mark>

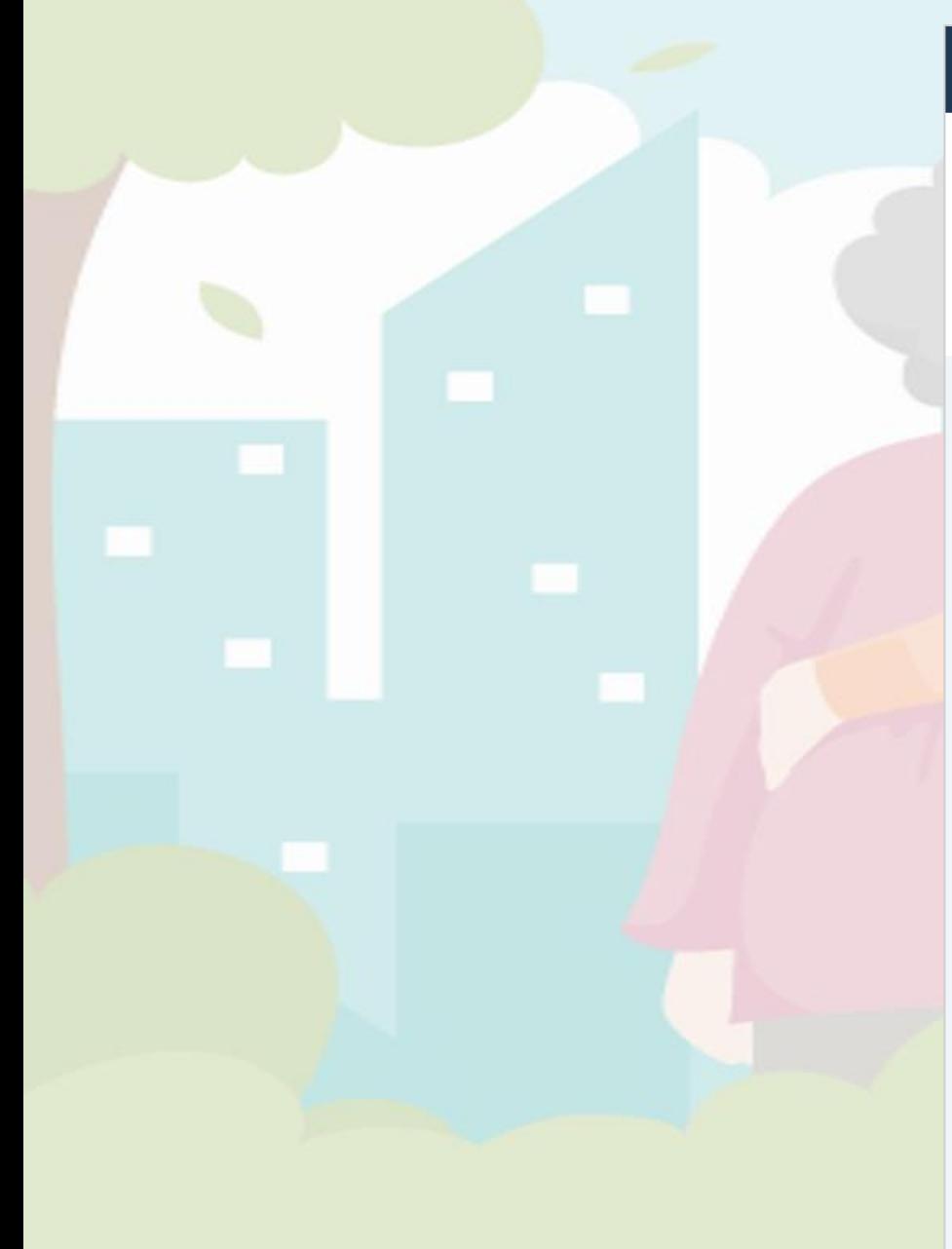

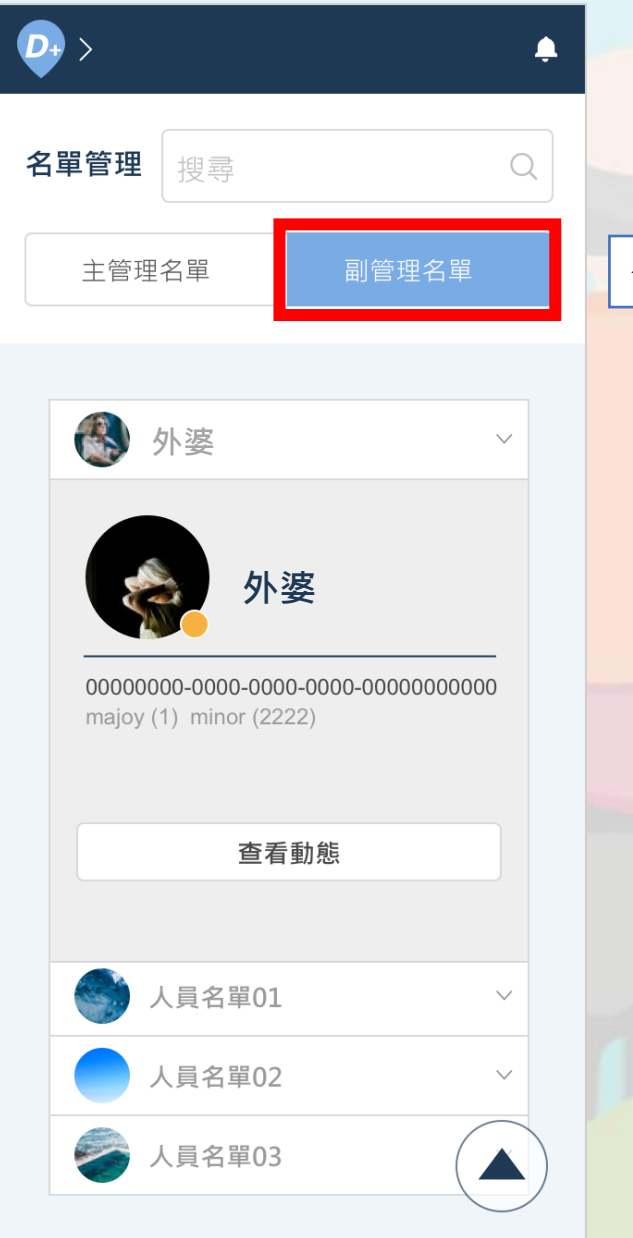

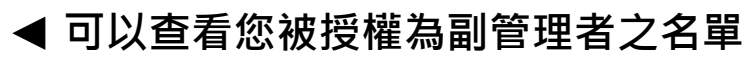

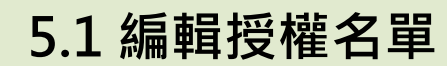

#### 可發送邀請給他人,授權他人作為指定卡片之副管理者。

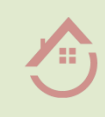

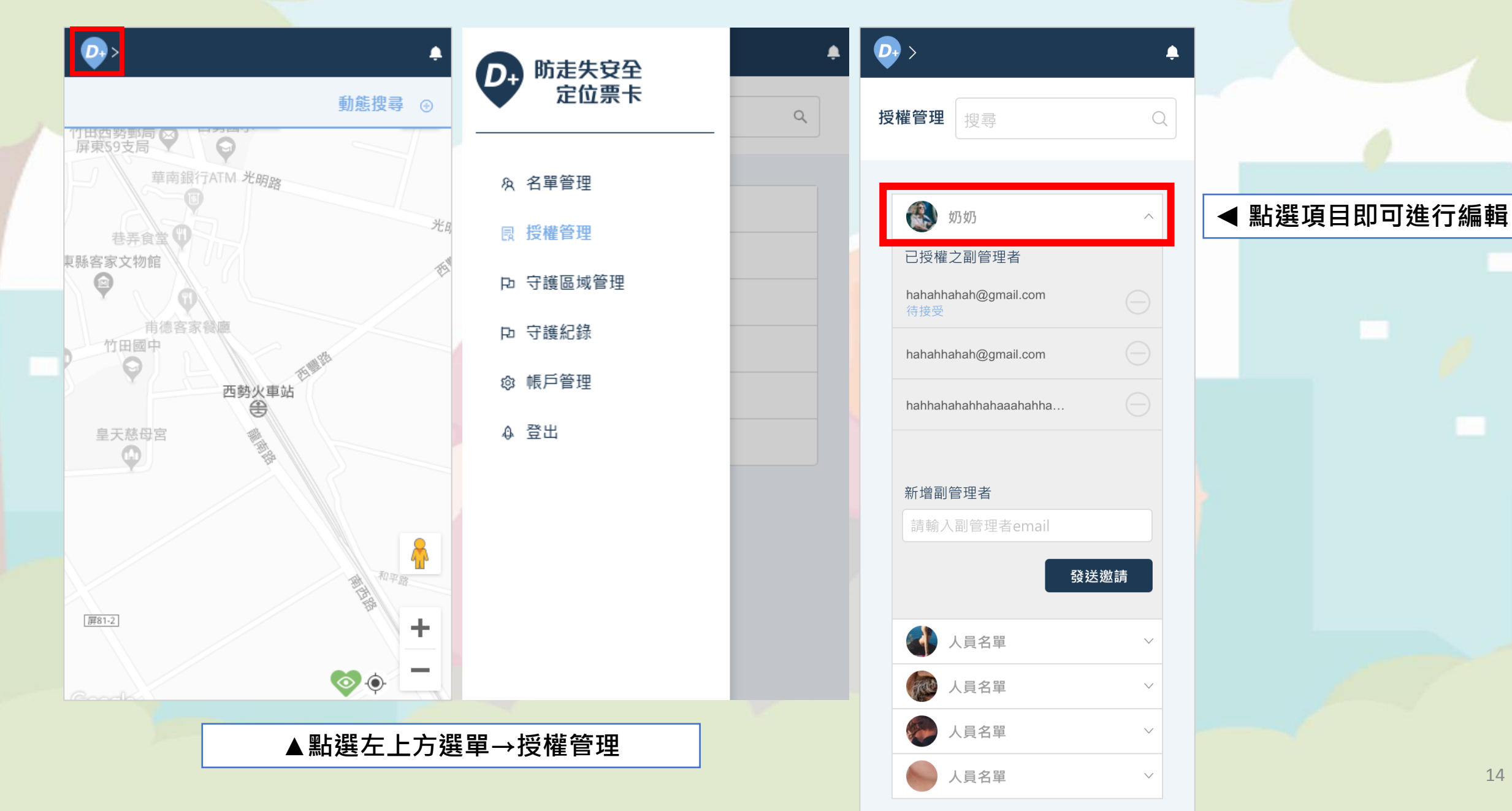

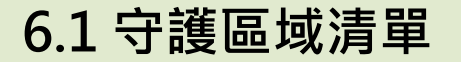

<mark>;可新</mark>增自訂守護範圍、查看守護區域之清單、編輯卡片持有人的守護區域。

Æ,

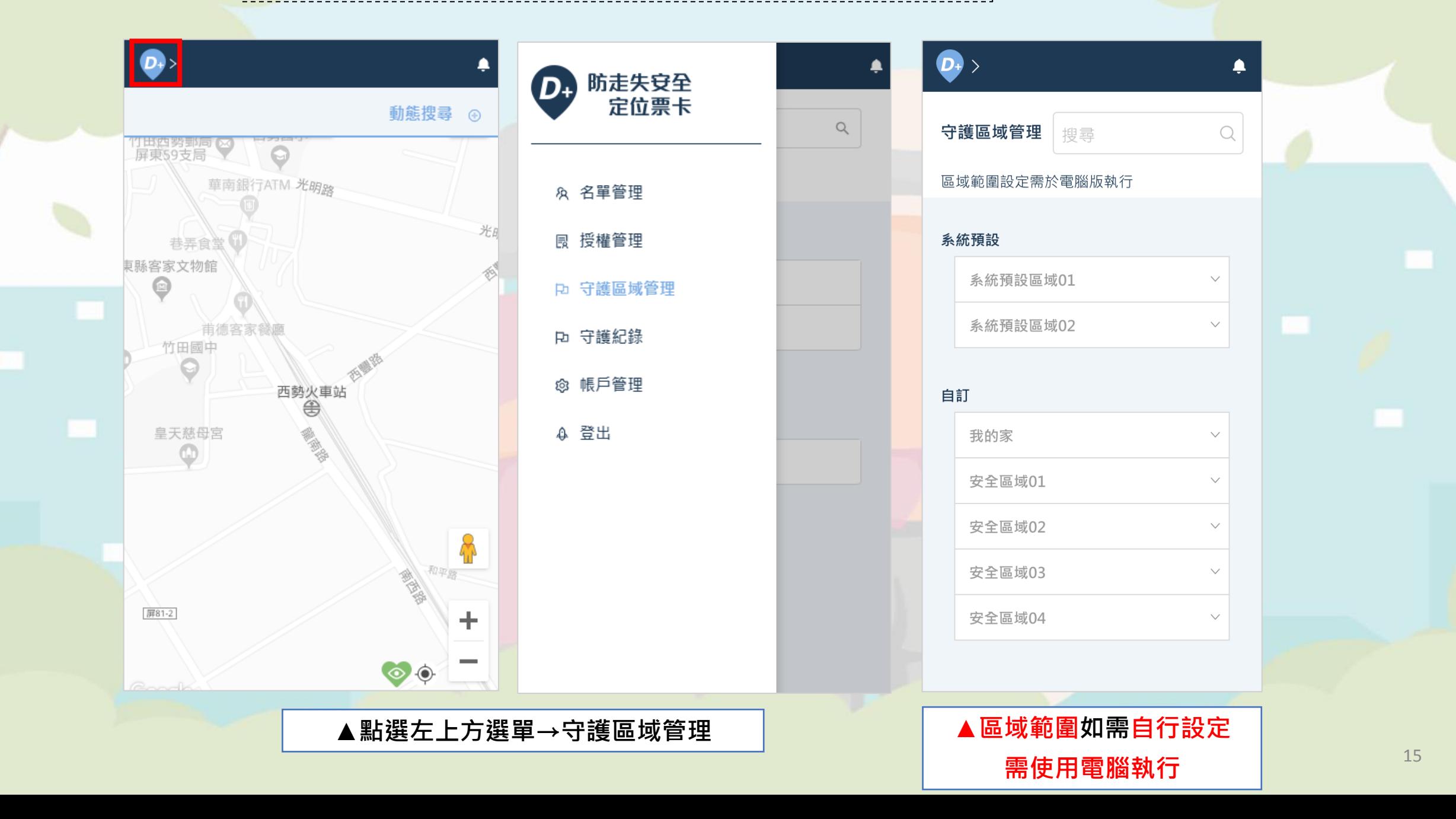

## 6.1.1 系統守護區域

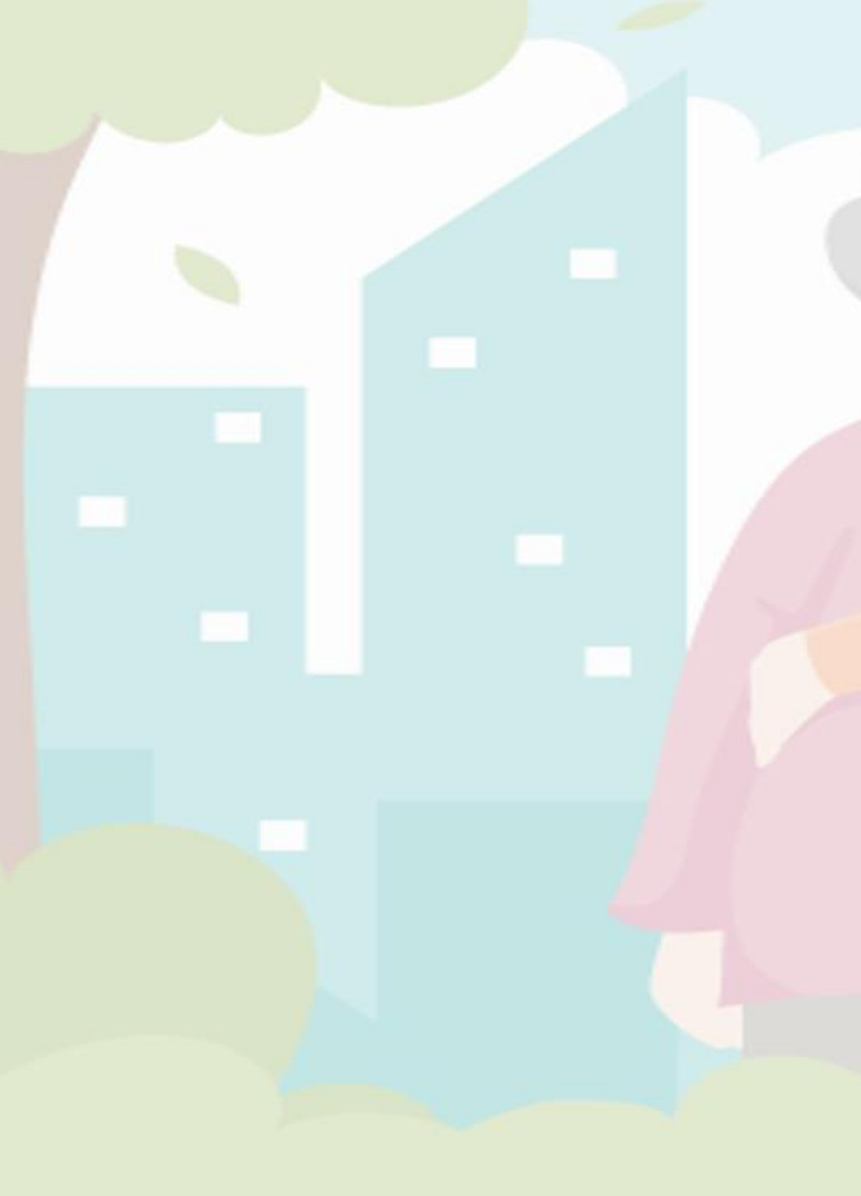

#### 守護區域管理  $\Omega$ 搜尋

 $\spadesuit$ 

#### 區域範圍設定需於電腦版執行

#### 系統預設

 $\left| \bullet \right>$ 

系統預設區域01

#### 啟用狀態 啟用

範圍有效時間 2018.12.12 14:00:00~2018.12.12 18:00:00

#### 守護名單

奶奶、妹妹、守護名單01、守護名單 02、守護名單03

### 編輯

系統預設區域02

# 自訂 我的家 安全區域01 安全區域02 安全區域03 安全區域04

 $\smallsetminus$ 

 $\checkmark$ 

 $\blacktriangle$ 

#### ◀點選項目即可查看細項與進行編輯

A,

## 6.1.2 新增守護區域(需使用電腦執行) 可自行新增卡片持有人專屬的守護區域。

![](_page_16_Figure_1.jpeg)

▲點選上方"+"新增守護區域

A

## 6.1.2 新增守護區域(需使用電腦執行)

![](_page_17_Figure_1.jpeg)

#### 6.1.3 自訂守護區域┆自行新增的守護區域將會出現在此,點選項目即可查看細項與編輯設定該守護區域的卡片持有人。

![](_page_18_Picture_1.jpeg)

![](_page_18_Picture_2.jpeg)

![](_page_18_Picture_27.jpeg)

系統預設區域02

![](_page_18_Picture_28.jpeg)

#### ◀ 新增的守護區域將會出現在此區域, 點選項目即可查看細項與進行編輯

6.2 守護紀錄 ,<br><mark>;可查看卡片</mark>持有人離開指定守護區域之紀錄。

![](_page_19_Figure_1.jpeg)

![](_page_19_Figure_2.jpeg)

![](_page_20_Picture_0.jpeg)

![](_page_20_Picture_1.jpeg)

![](_page_20_Figure_2.jpeg)

21

**A** 

![](_page_21_Picture_0.jpeg)

 $\mathbf{D}$ 動態搜尋  $\odot$ "中华 西勢國小 竹田西勢郵局C  $\circ$ 華南銀行ATM 光明器 巷弄食堂 屏東縣客家文物館 ⊜ 雨德客骂 竹田國中 yo O 西勢人車站 皇天慈母宮 **ANDRO** ٥ ╬ ┿  $\circledcirc$ 屏81-2 ▲ 回到頁首點選右上角之動態搜尋 │ │ ▲輸入您要查詢的區間及名單

![](_page_21_Picture_2.jpeg)

 $\sqrt{2}$